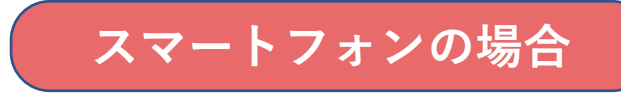

#### ①購入完了メールもしくは 下記のURLからログイン ページを開く。

[https://webket.jp/pc/membe](https://webket.jp/pc/member/index?fc=80104&ac=9000) [r/index?fc=80104&ac=9000](https://webket.jp/pc/member/index?fc=80104&ac=9000)

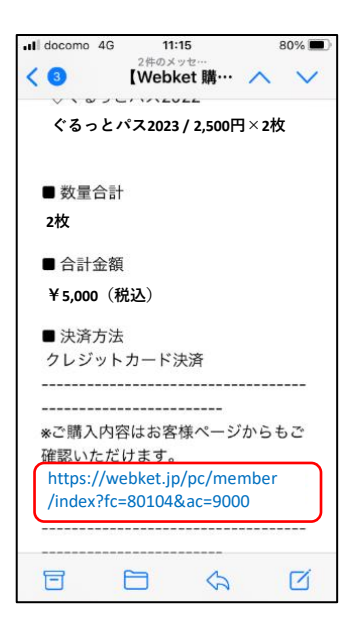

#### ②ぐるっとパスを購入した 際に使用したメールアドレ スとパスワードでログイン。

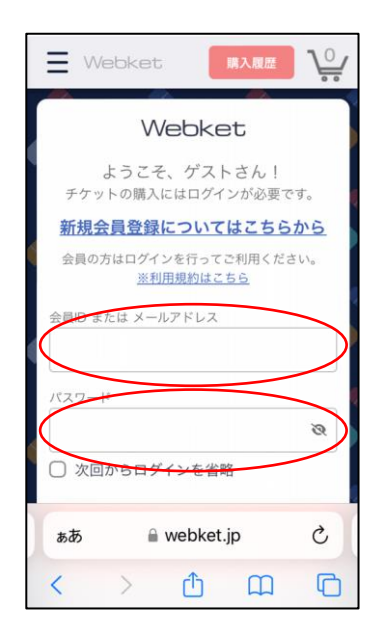

## ③マイページが表示されます。

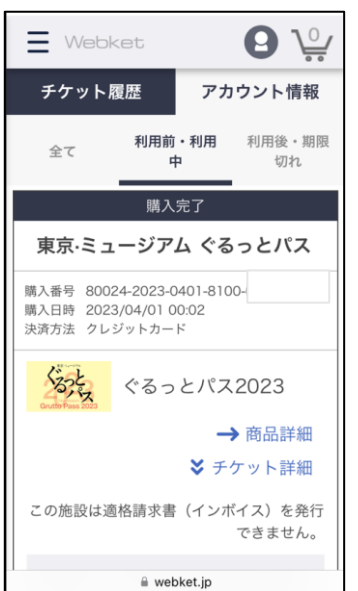

#### ④下にスクロールし「QRコー ドを表示する」をタップ。

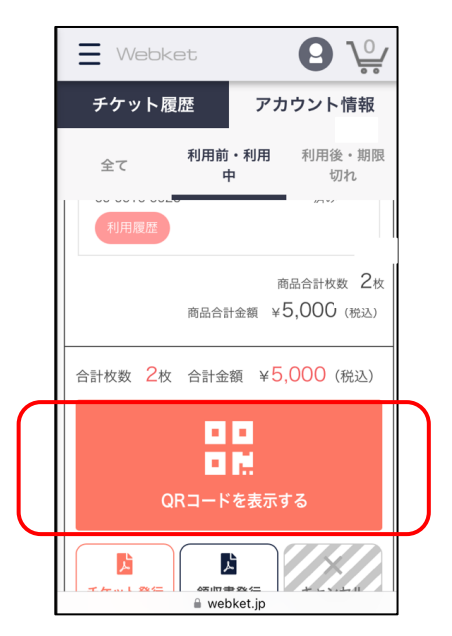

⑤ QRコードが表示さ れます。

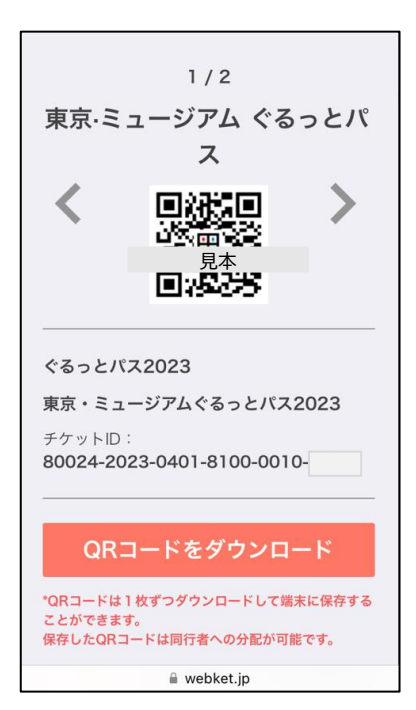

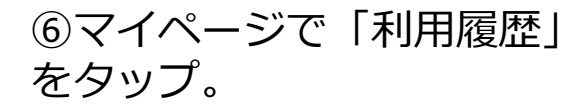

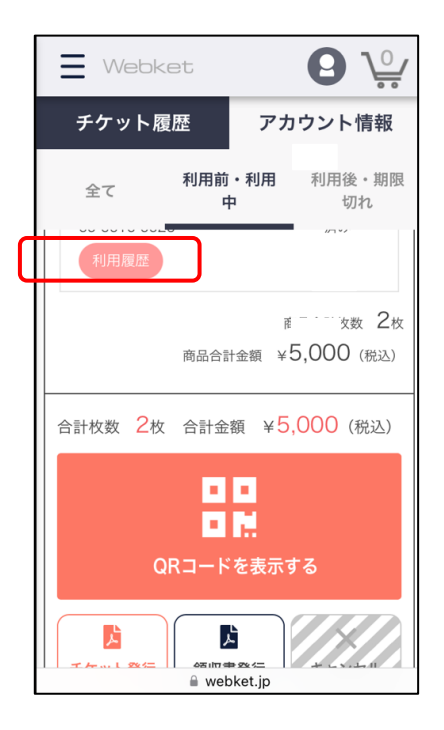

### ⑦訪問履歴が確認できます。

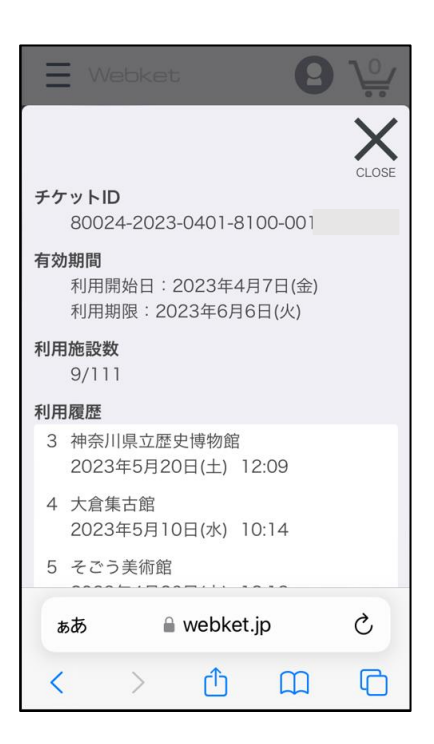

#### **パソコンの場合**

## ①下記のURLからログインページを開き、ぐるっとパスを購入した 際に使用したメールアドレスとパスワードでログインする。

<https://webket.jp/pc/member/index?fc=80104&ac=9000>

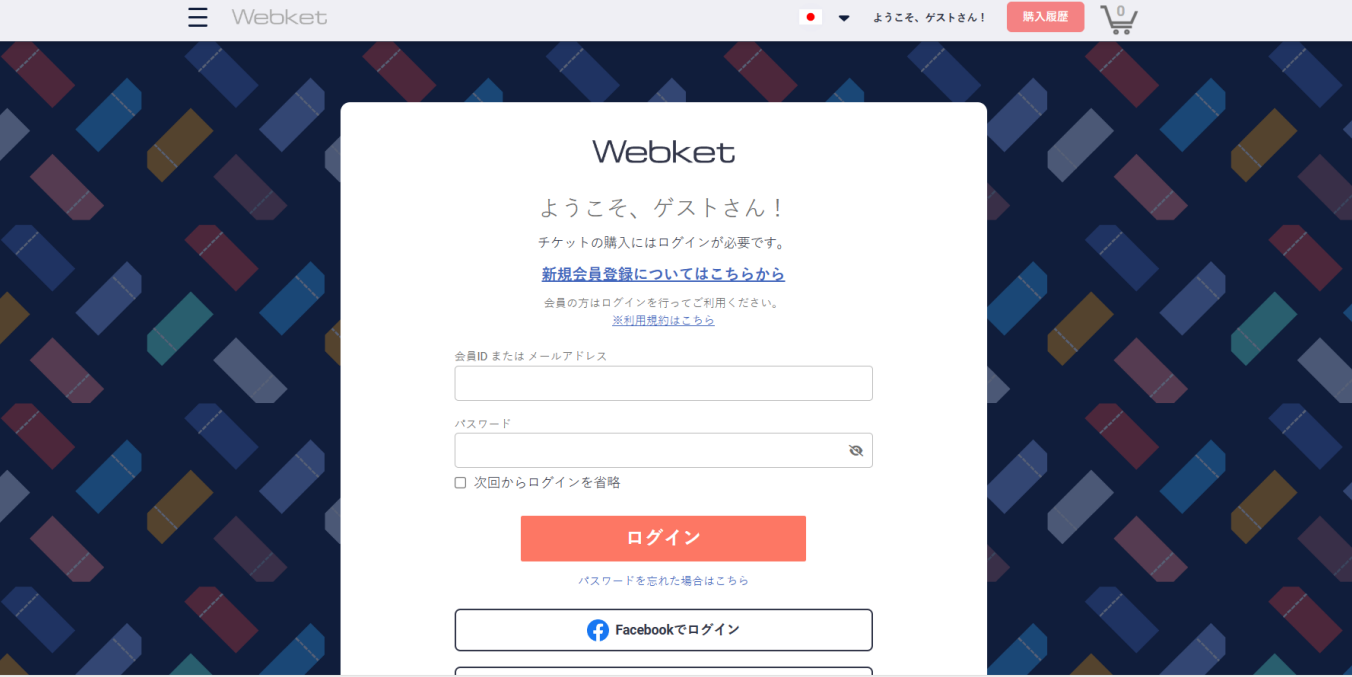

## ②マイページが表示されたら、「利用履歴」をクリックする。

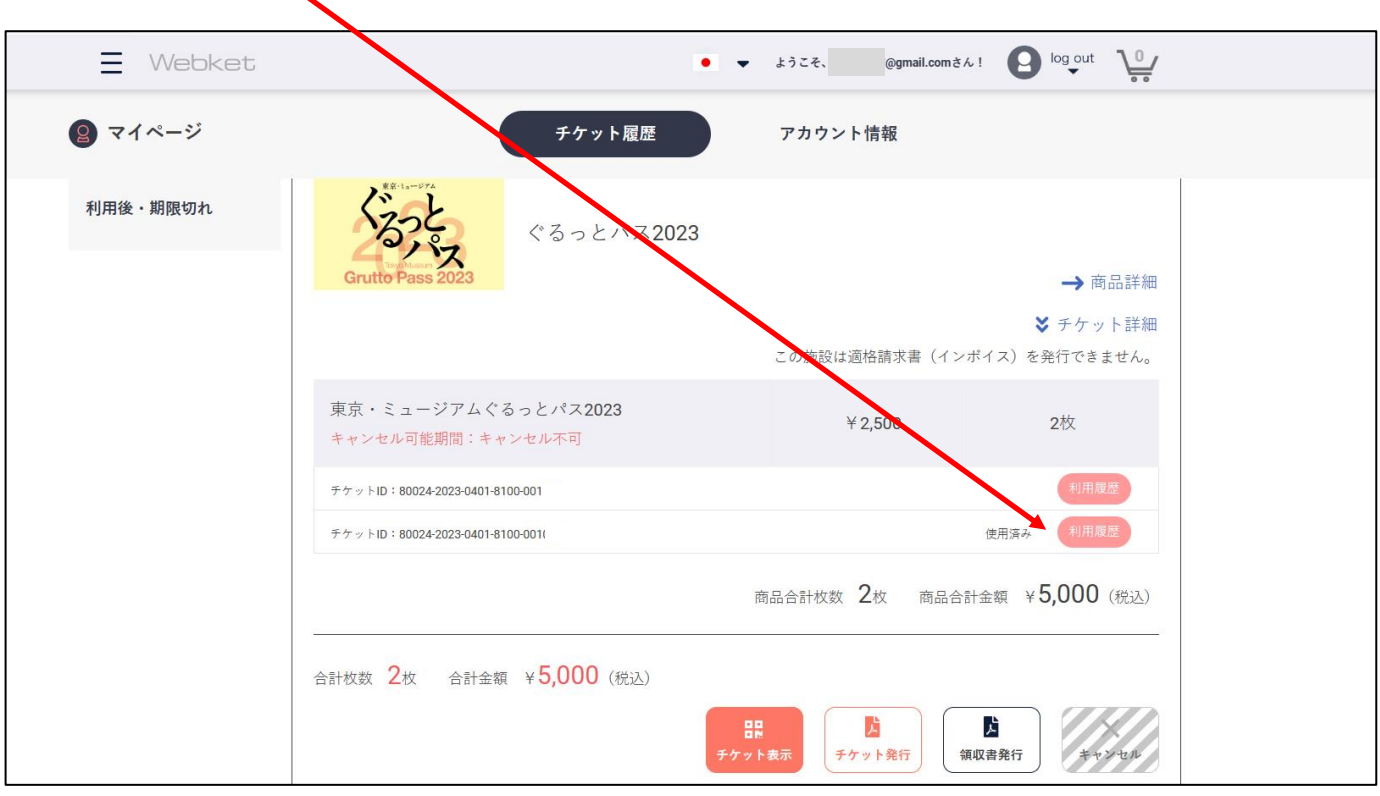

## ③ 「利用履歴」画面

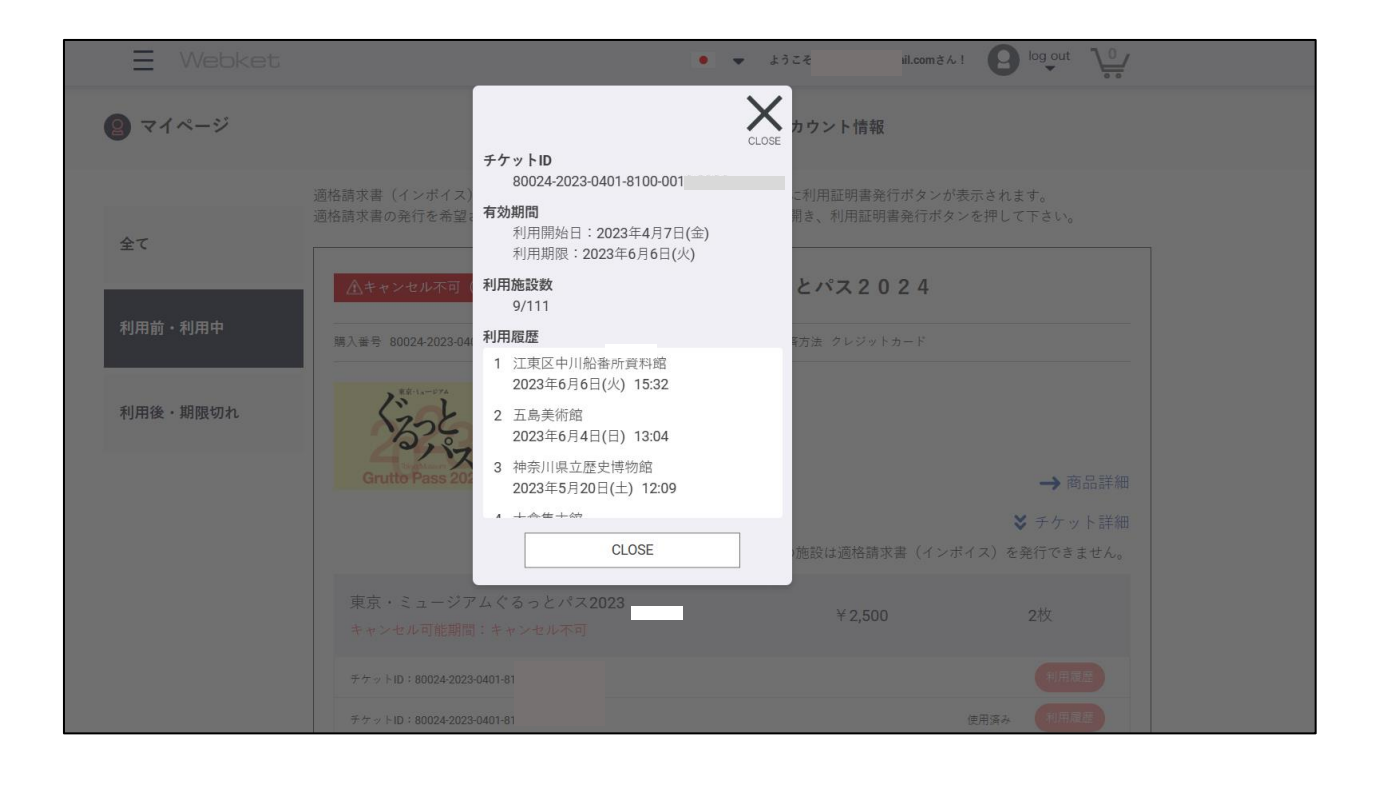

# ④マイページの「チケット発行」をクリックする。

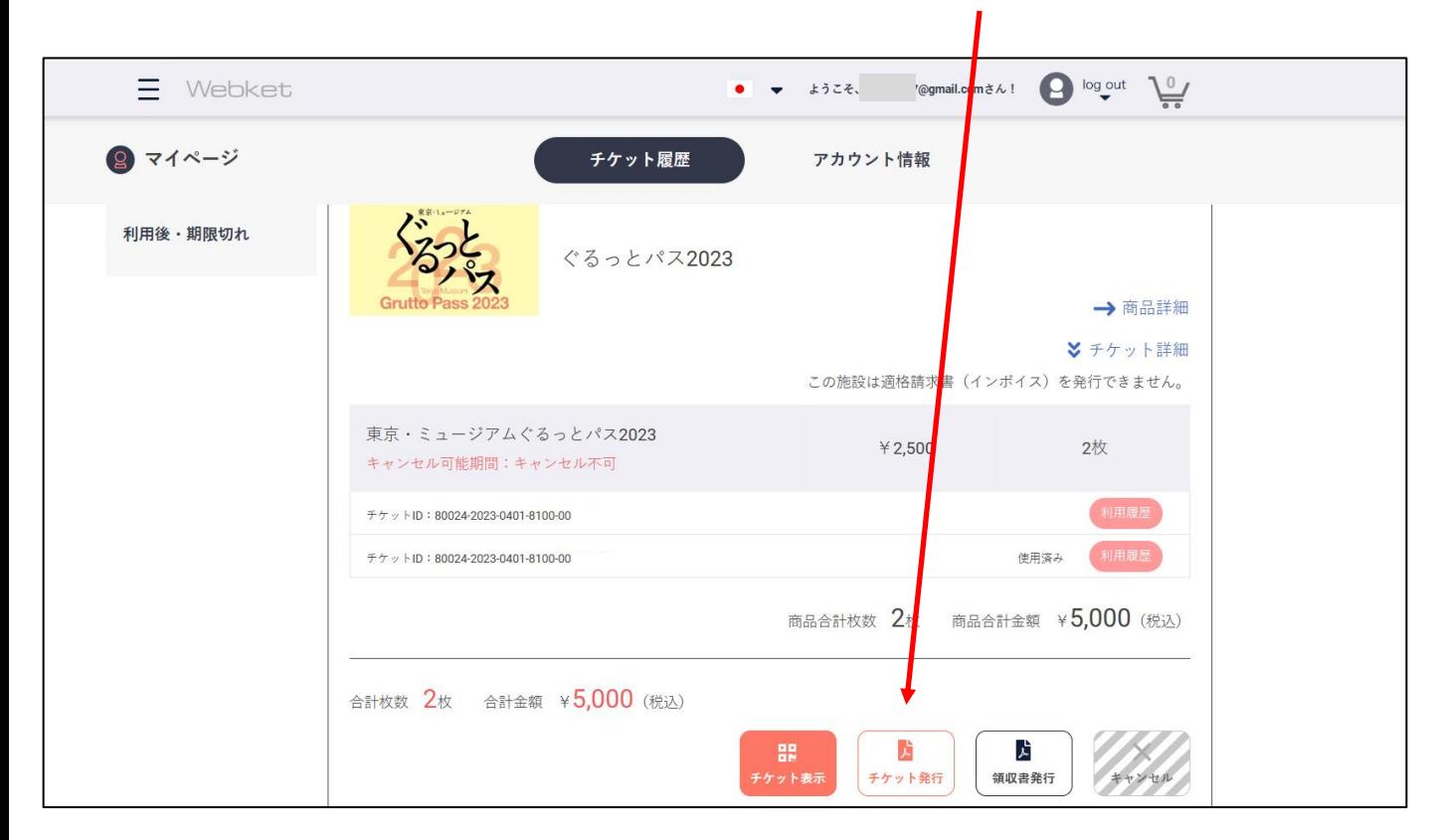

## ⑤ PDFをダウンロードし、プリントアウトして ご利用ください。

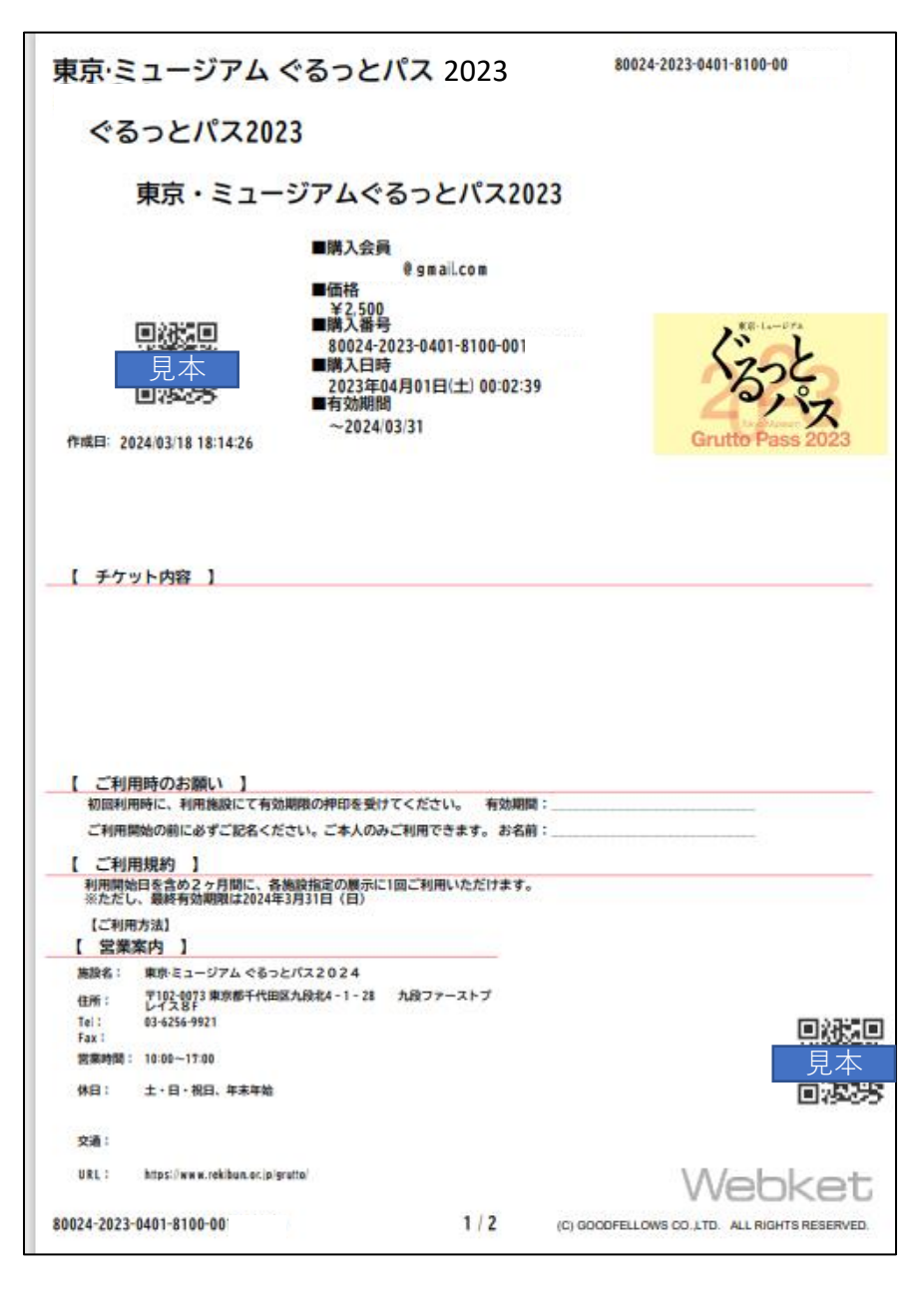